## APN設定方法

### **SHARP SH-M02**

### ■STEP1 左へスライドしすべてのアプリを表示します。

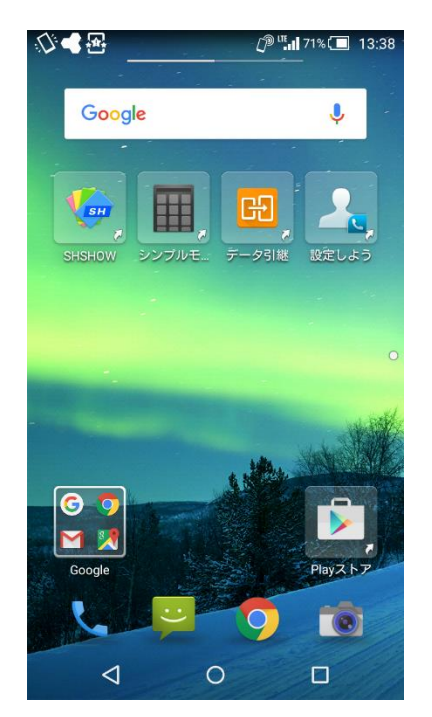

### ■STEP2「設定」をタップします。

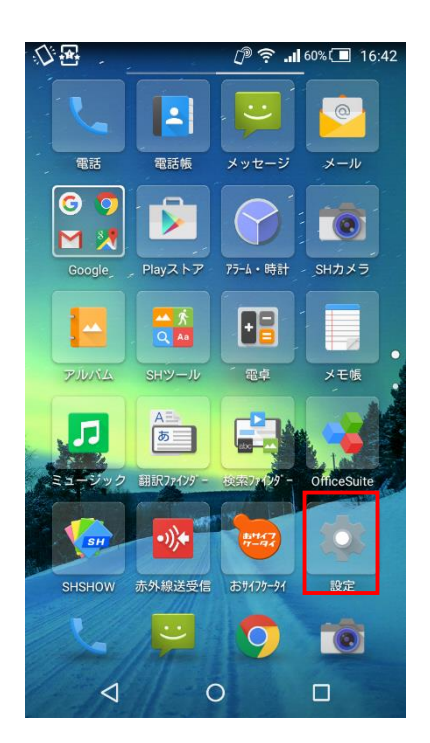

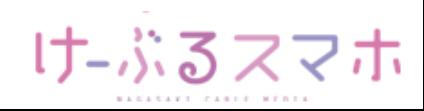

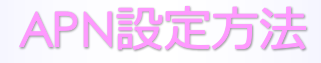

### ■STEP3「もっと見る」をタップします。

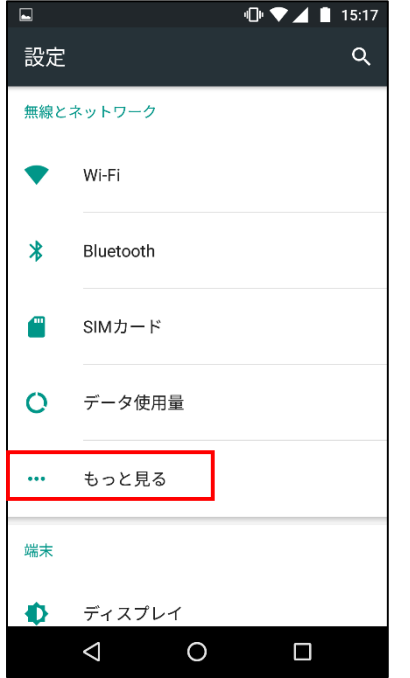

### ■STEP4「モバイルネットワーク」をタップします。

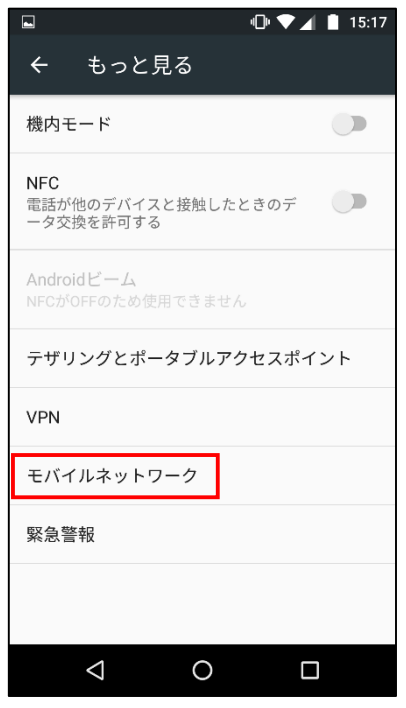

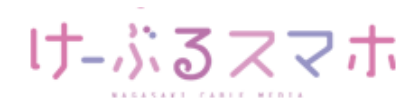

### ■STEP5「アクセスポイント名」をタップします。

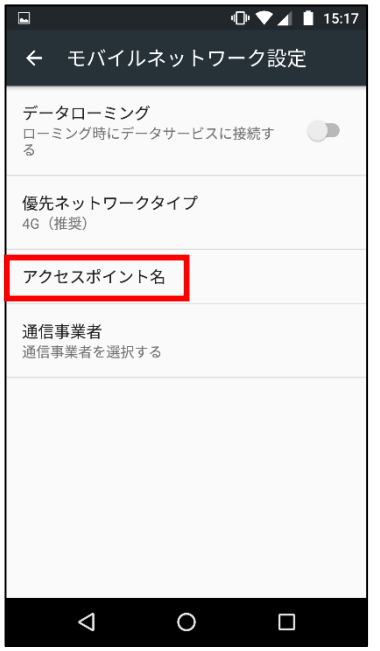

### ■STEP6「+」をタップします。

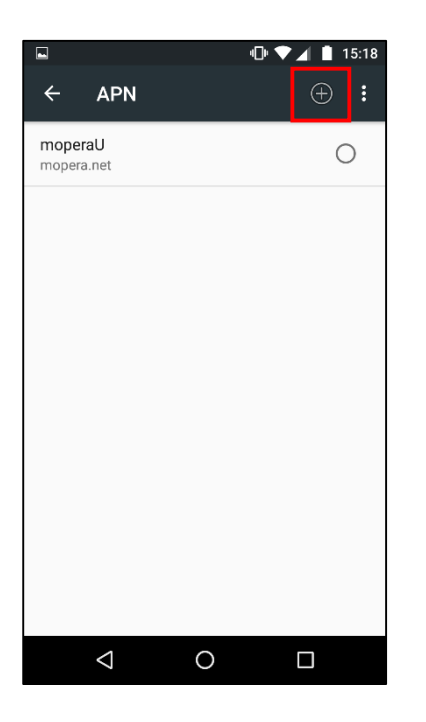

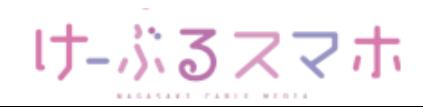

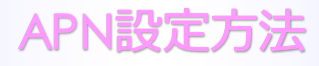

#### ■STEP6

- 名前:任意の名前を入力(例:ncm)
- APN: 「vmobile.jp 」を入力
- ユーザー名: 「sim@cncm.ne.jp」を入力
- パスワード: 「ncm」を入力
- 認証タイプ:「PAPまたはCHAP」を選択

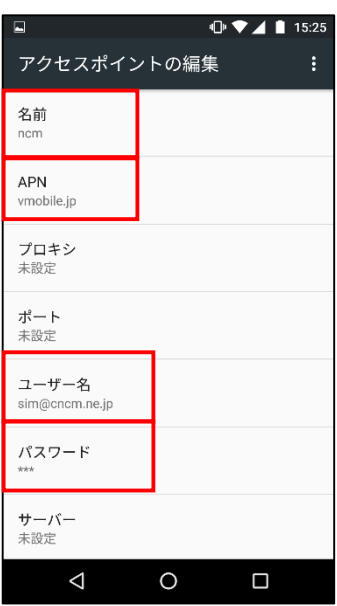

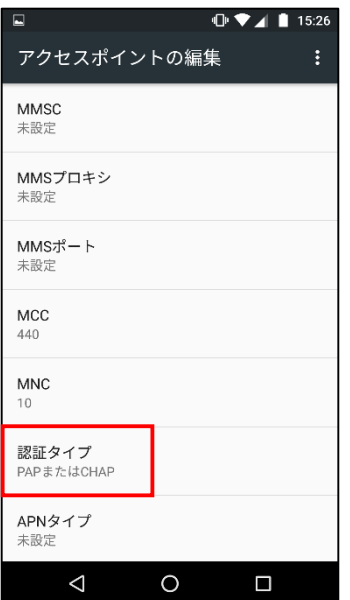

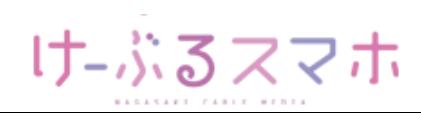

### APN設定方法

## **SHARP SH-M02**

名前:「任意のお名前」を入力後、「OK」をタップします。

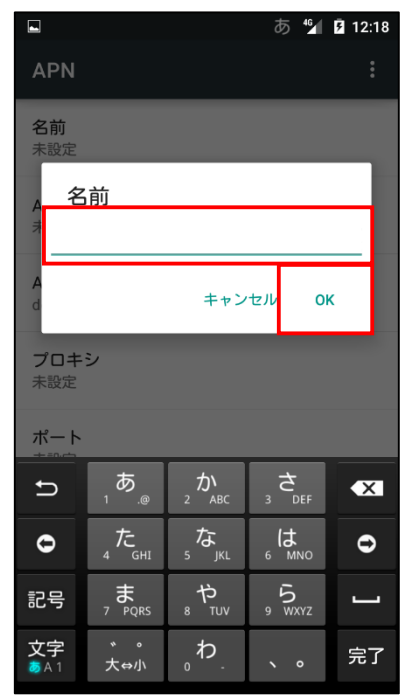

APN:「vmobile.jp」を入力後、「OK」をタップします。

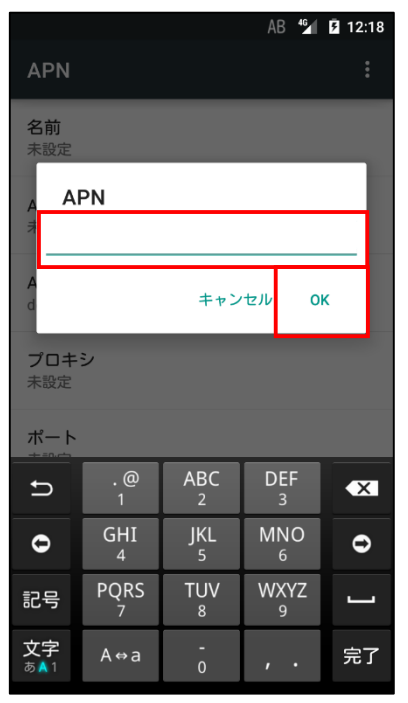

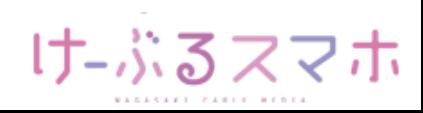

## APN設定方法

## **SHARP SH-M02**

### ユーザ名:「sim@cncm.ne.jp」を入力後、「OK」をタップします。

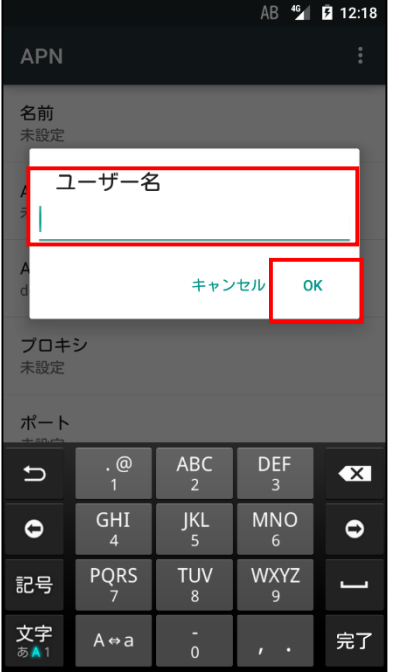

### パスワード:「ncm」を入力後、「OK」をタップします。

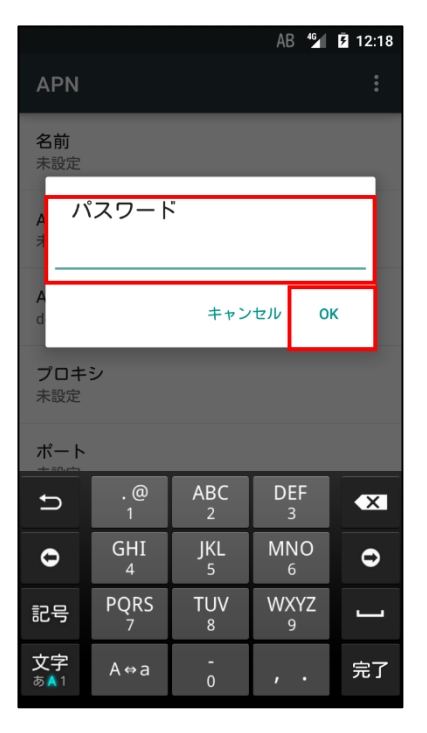

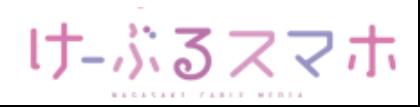

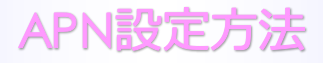

認証タイプ:「PAPまたはCHAP」を選択します。

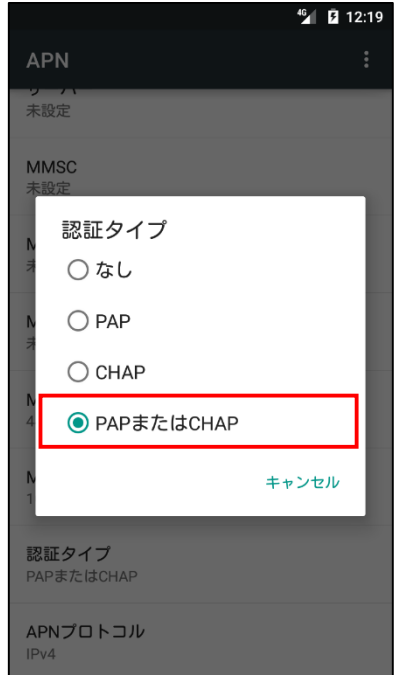

全ての項目を入力後、APNの右のメニューをタップし、「保存」をタップします。

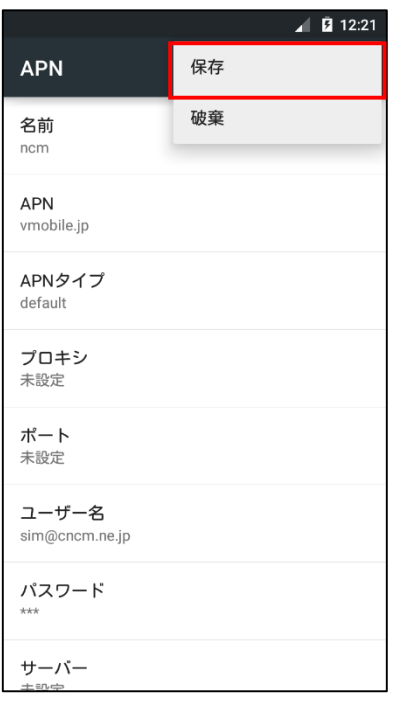

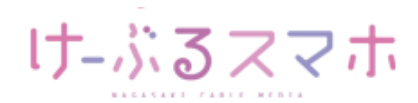

#### ■STEP7 変更されたプロファイル (ncm) のラジオボタンを選択します。 以上で設定内容の変更は終了です。

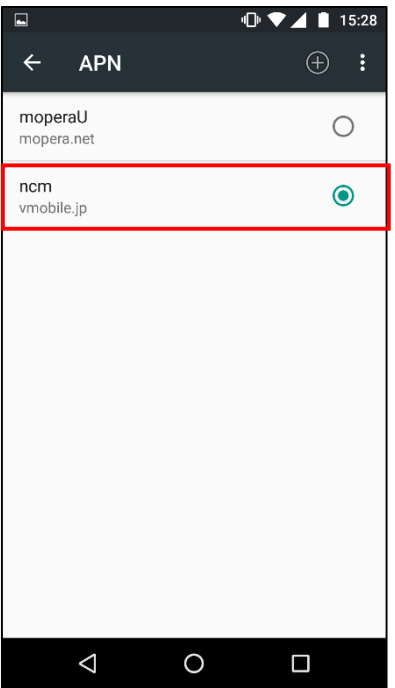

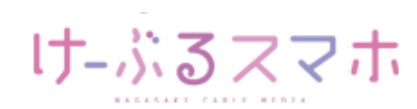